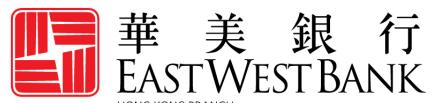

Incorporated with limited liability under the laws of California, United States of America

business Bridge® Premier HK
Online Banking
User Guide

**Account Transfers** 

# Contents

| Overview                                    | 3  |
|---------------------------------------------|----|
| Security Best Practices                     | 3  |
| Dual Control System Settings and Procedures | 3  |
| Email Request Verification and Procedures   | 3  |
| Cutoff Times                                | 4  |
| Transfer Status                             |    |
| Transfer Menu Options                       | 4  |
| Create Single Account Transfer              | 5  |
| Create a Bulk Transfer                      | 7  |
| One-to-Many Transfer                        | 7  |
| Many-to-One Transfer                        | 9  |
| Approve Transfer                            | 12 |
| Transfer Import                             | 13 |

#### Overview

This User Guide is intended to outline the steps of initiating account-to-account transfers with <a href="mailto:business">business</a>Bridge®Premier HK. By using the Transfer function, you are able to move funds between your own accounts where both the Sending and Receiving accounts are under the same ownership.

When sending funds to another company, please refer to the HK "Cross Region Payments" user guide for instructions.

## **Security Best Practices**

With the increase of cybercrime and fraud scams, you cannot rely on a single system or service to effectively mitigate against transactional and online fraud risks. We urge our customers to adopt risk mitigation best practices such as multiple layers of security, refined operational procedures and system controls, and other security software to achieve higher levels of security protection.

Visit the **Security and Protection** section on our website for more best practices: https://www.eastwestbank.com/en/privacy-and-security/online-security-information

### **Dual Control System Settings and Procedures**

Dual control helps prevent any one user from having complete system access with no additional oversight. Having a minimum of two persons involved in a transaction ensures accuracy and adds a layer of complexity to keep fraudsters and internal employees from compromising your outgoing payments.

Dual control can be implemented in several ways, utilizing a combination of system settings and company procedures, depending on what works best for your company.

**Dual Control of Transfer Templates** will ensure that no templates are created or altered without involvement from at least two individuals from your company. Enabling Dual Control for template maintenance means that you will have at least two sets of eyes on every new template or changes made to dollar amounts, destination accounts, etc.

**Dual Control of Transfers** will ensure that you are transmitting funds between your accounts with input from at least two individuals from your company. Enabling Dual Control for transaction approval means that you will have at least two sets of eyes on every transaction (where the payment is going and appropriate payment amount).

#### **Email Request Verification and Procedures**

**Business Email Compromise** is an exploit scheme in which the fraudster gains unauthorized email access and requests payment. The request may look authentic from a bank, government agency, business partner or your company's executive, but the instructions route the funds to the fraudster.

Fraudsters may also alter original email instructions for payment, causing the funds to be rerouted to the fraudster instead of the intended beneficiary. Be cautious of emails that press urgency and secrecy. Look for slight variations in email addresses and subtle request discrepancies.

Call the email originator at a known previously documented number (provided outside of the email) to confirm payment instructions are accurate.

For information on fraud prevention, please visit our Security and Fraud Prevention section of the East West Bank website at <a href="https://www.eastwestbank.com/en/small-mid-size-businesses/security-fraud-prevention">https://www.eastwestbank.com/en/small-mid-size-businesses/security-fraud-prevention</a> or email us at <a href="https://www.eastwestbank.com">CustomerCareHK@eastwestbank.com</a> or immediate support call us at (852) 2218 9010.

## **Cutoff Times**

Wires submitted online are processed in real-time. There are no deadlines for creating and approving wire transfers. However, cutoff times are important to note when a wire needs to be processed by the bank within the same day.

| Transfer                    | Cutoff Times |
|-----------------------------|--------------|
| Account-to-Account Transfer | 4:30pm HKT   |

# **Transfer Status**

Statuses will update in real-time.

| Status           | Definition                                                                                                    |
|------------------|----------------------------------------------------------------------------------------------------|
| Pending Approval | Approval is required to be submitted to bank for processing.                                                                       |
| Scheduled        | Payment was scheduled (created and approved) in advance. The payment will be processed on the morning of the indicated value date. |
|                  | Transfers can be scheduled up to 45 days in advance.                                                                               |
| Completed        | Payment is processed and a reference number is available in the online banking system.                                             |
| Overdue          | Payment was not approved prior to the cut off time of the                                                                          |
|                  | indicated value date. Updating the value date will allow the                                                                       |
|                  | payment to be re-queued for approval.                                                                                              |
| Rejected         | The payment was rejected and not approved by the approver.                                                                         |
| Deleted          | The payment was approved and later canceled, prior to being submitted to the bank for processing.                                  |

# Transfer Menu Options

Displayed options may vary depending on your company's enrolled services and individual user's access.

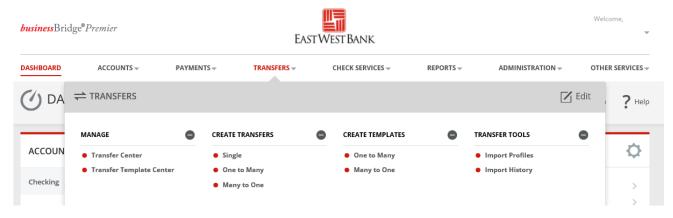

| Transfer Type  | Description of Transfer                                                               |
|----------------|---------------------------------------------------------------------------------------|
| Single         | Transfer from one sending account to one receiving account                            |
| One-to-Many    | Transfer from one sending account to multiple receiving accounts                      |
| Many-to-One    | Transfer from multiple sending accounts to a single receiving account                 |
| Import Profile | Several single transfers from multiple sending accounts to various receiving accounts |

<sup>\*</sup>For Cross Region account transfers, contact <a href="mailto:CustomerCareHK@eastwestbank.com">CustomerCareHK@eastwestbank.com</a> or call (852) 2218 9010.

# **Create Single Account Transfer**

Follow below instructions to make money transfer between your East West Bank accounts.

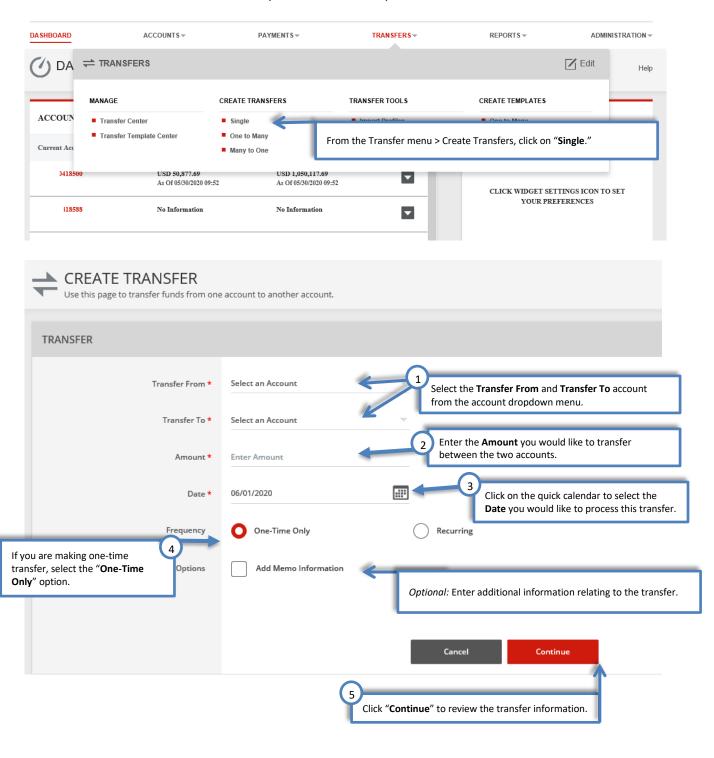

#### You also have the option to create **Recurring** transfers between your accounts.

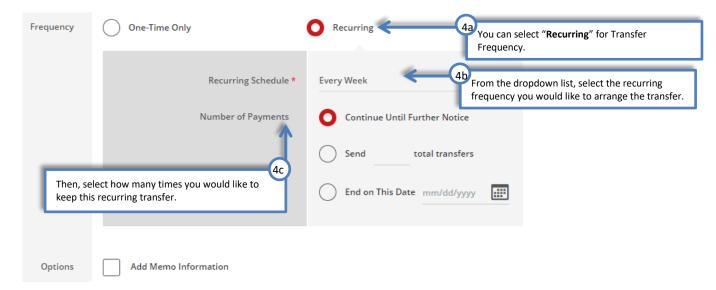

#### Review the internal account transfer you created.

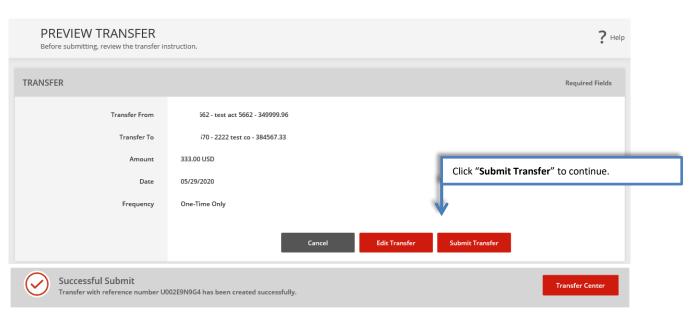

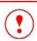

Review the submitted transfer on Transfer Center for the transaction status. Your transfer may need to be approved. Please refer to the "Approve Transfer" section of this user guide for details.

### Create a Bulk Transfer

Follow the instructions below to make money transfer between your East West Bank accounts. You can have multiple sending accounts or receiving accounts.

#### One-to-Many Transfer

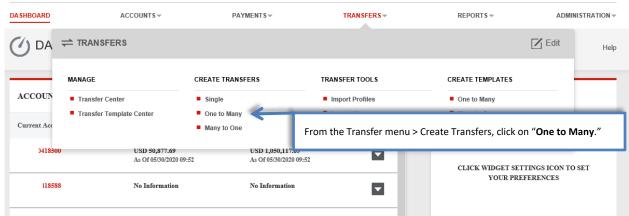

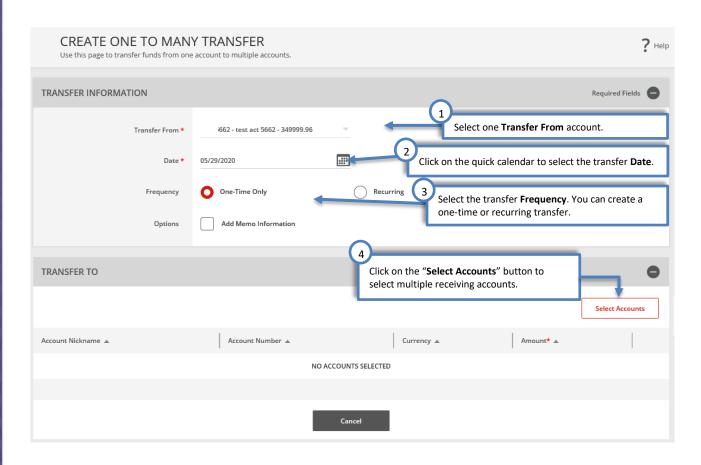

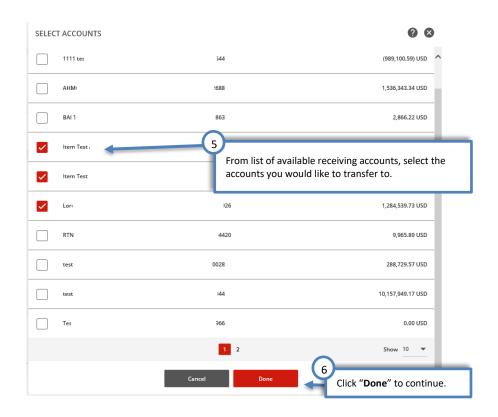

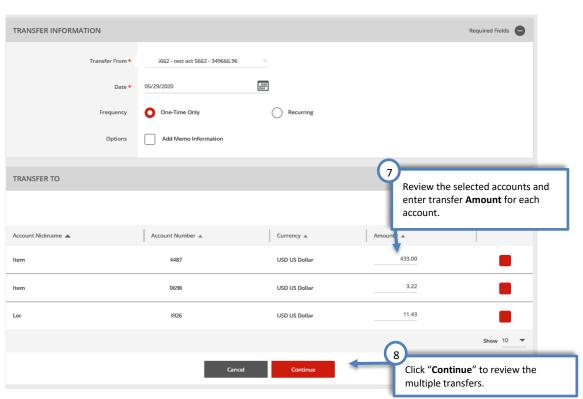

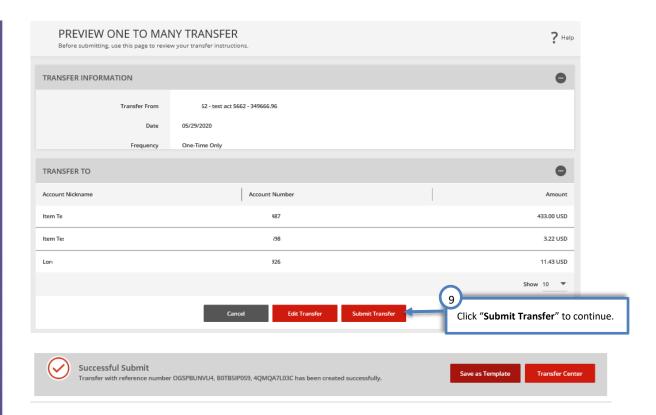

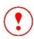

Review the submitted transfer on Transfer Center for the transaction status. Your transfer may need to be approved. Please refer to the "Approve Transfer" section of this user guide for details.

### Many-to-One Transfer

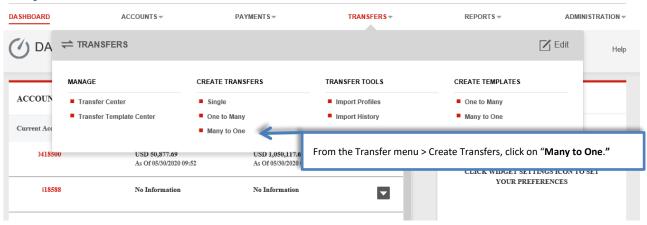

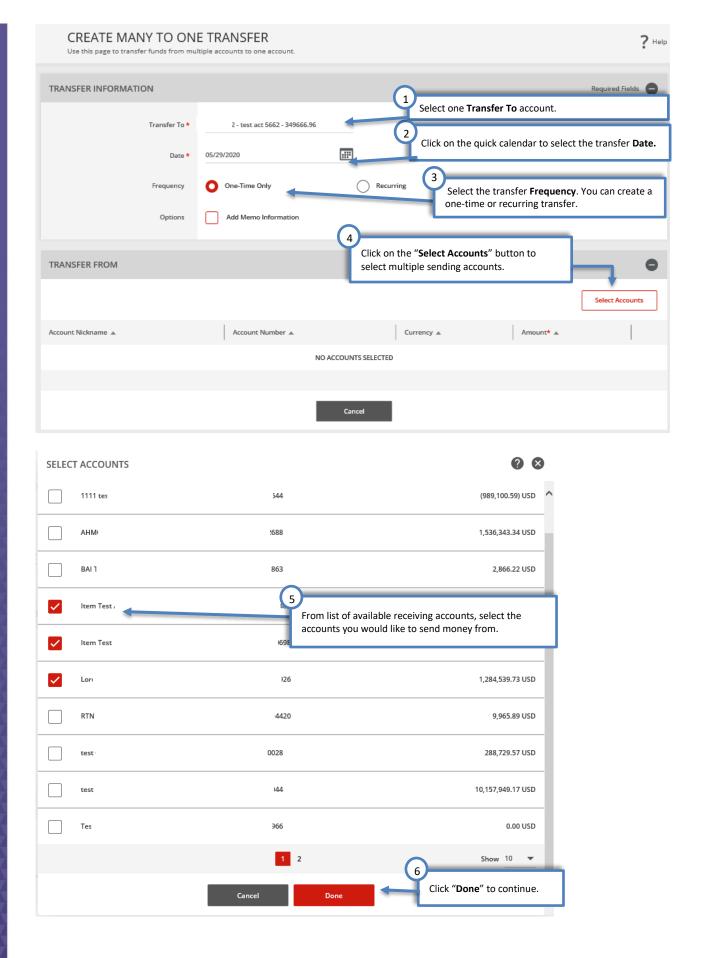

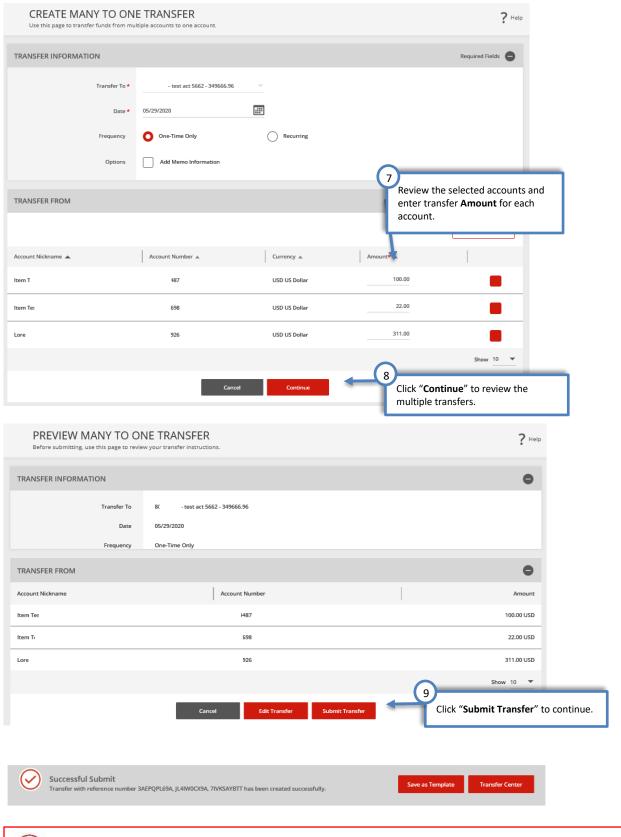

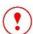

Review the submitted transfer on Transfer Center for the transaction status. Your transfer may need to be approved. Please refer to the "Approve Transfer" section of this user guide for details.

# **Approve Transfer**

Follow the instructions below if you are authorized to approve transfers.

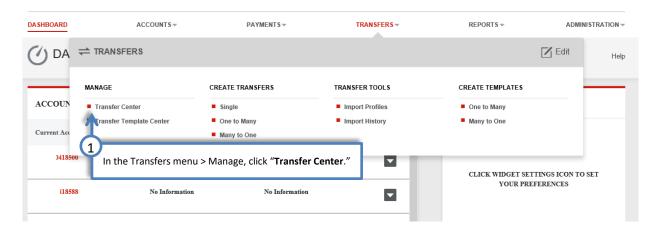

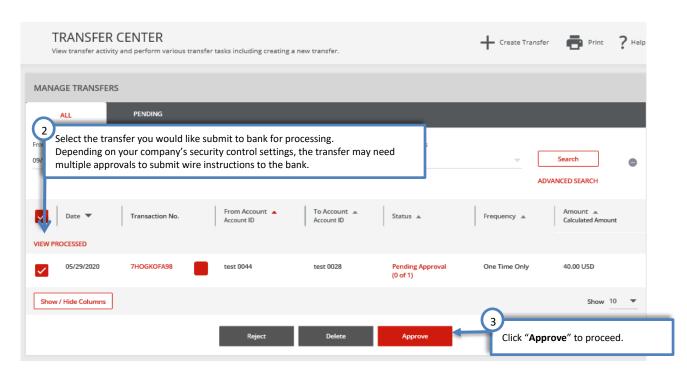

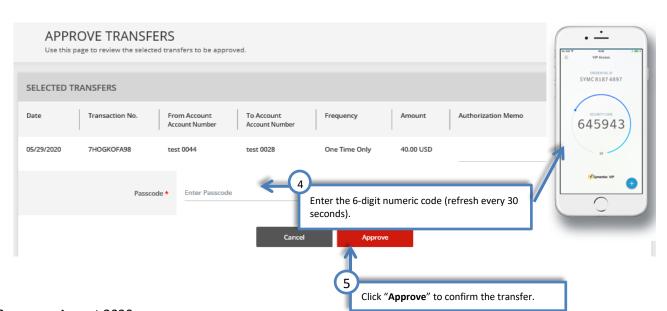

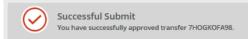

#### For recurring transfers, please note:

When approving a recurring transfer, approver is authorizing the <u>entire set of payments</u> including transfers scheduled for future dates. The next scheduled transfer will be automatically queued up in the system and processed on the scheduled value date.

# **Transfer Import**

Use Transfer Import to create multiple internal transfers with a file upload.

#### **Create an Import Profile**

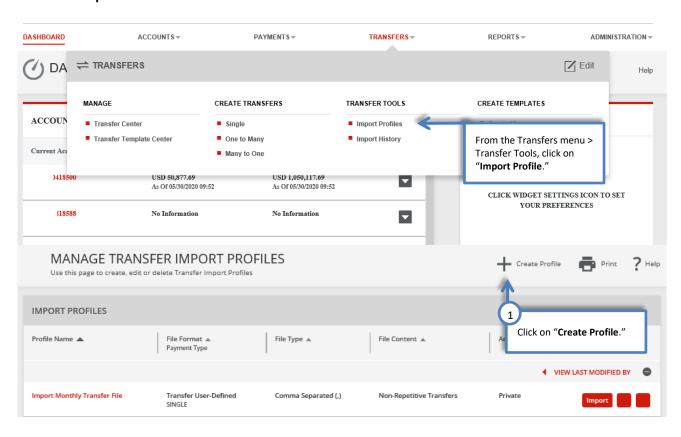

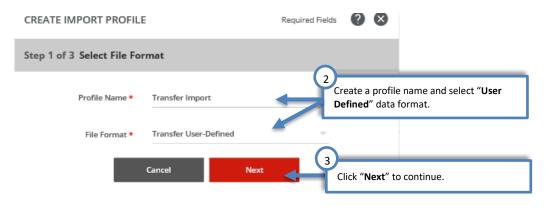

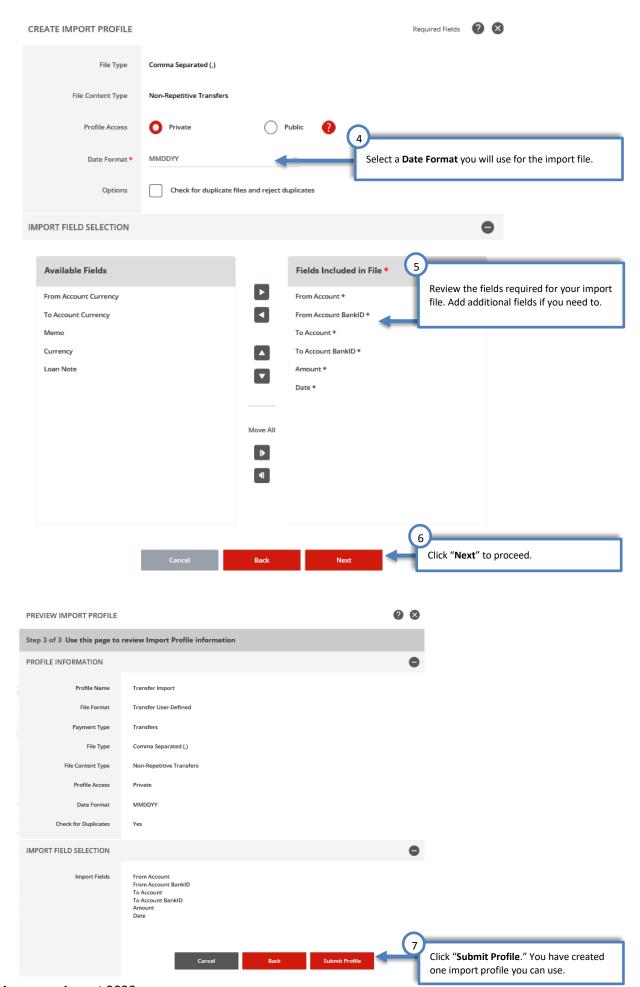

Once your Import Profile is created, you can then upload your batch file.

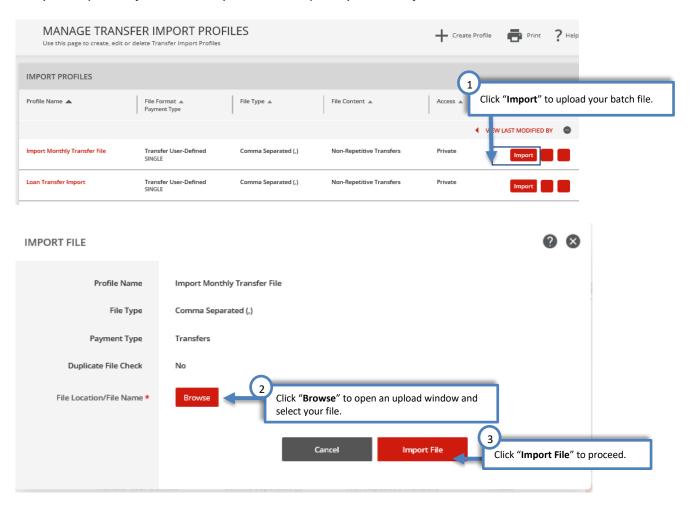

Your file will be processed by the system. You can confirm the file status on the Import History page.

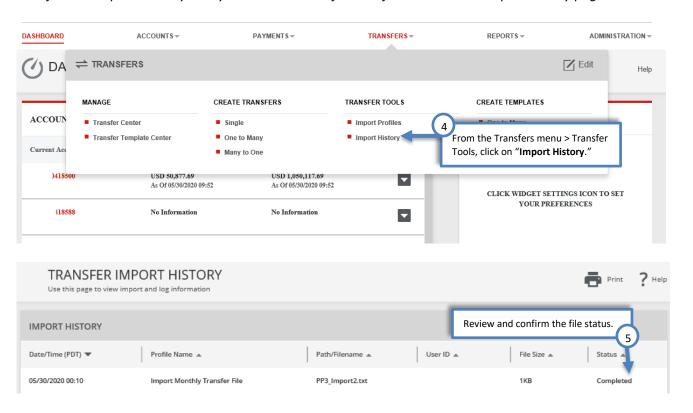